# Pender Blender

~~Mini-tutorial~~

# 1 - What is Fender Blender for G8F?

Fender Blender is a glutes graft including a set of collision tools and tatoo. It is compatible with Futalicious and Golden Palace.

# 2 - How to install it? [two possibilities]

## A - Using DAZ Installation Manager

 Locate your DIM zip directory: Open DIM, click on the upper right gear, click on the 'Downloads' tab, and locate the Package Archive directory:

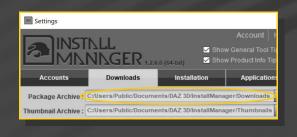

Copy in such directory both the zip (do not unzip it) and the dsx files;

Refresh DIM (couple of round arrows at the top), and enable the 'Ready to Install' tab.
Locate the product, and click 'Install'... done!

| Manager |                  |               | -              |
|---------|------------------|---------------|----------------|
|         |                  | 0             | Accoun         |
| 1NNNGER | 1.2.0.6 (64-bit) | <b>Р</b> Тур  | e here to filt |
|         | Ready to Install | 21            | 6 Installed    |
|         | Sort O           | rder : Name : | A to Z         |
|         |                  |               |                |

Remember that in the DIM settings, you can choose the destination library.

# **B** – Manual procedure

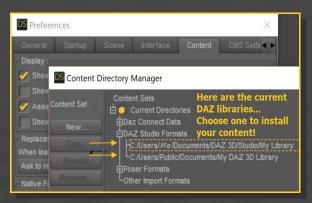

Locate your main DAZ folder. It may be something like C:\Users\Public\Documents\My DAZ 3D Library.

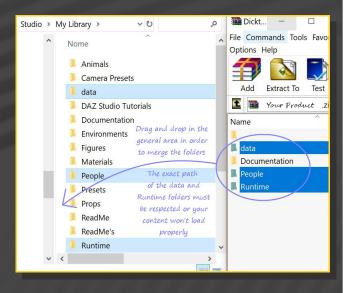

Merge the contents of the .zip file with your main DAZ folder, where your G8F content is installed.

**For MAC users:** (instructions courtesy of Guttersnipe):

1. Locate your "My Library" folder and COPY the unarchived contents of your product by dragging and dropping while holding down the "alt" button.

#### 2. A dialogue will appear.

DO NOT PRESS RETURN OR CLICK ON "REPLACE"

This is very, very important – if you do it will delete everything you have in any matching folders.

Instead click on "Apply to All" and then (carefully) click on "MERGE":

You may need to refresh your content library (alt-click on "My Library" and select "refresh" from the context menu) or restart Daz to see you new items.

---> It is important that the *data* and *Runtime* folders are properly installed in your content library folder with the exact path provided in the zip (installing in a sub-folder is a common mistake), otherwise textures won't be found.

#### 3 - Where is my content?

You can access to the presets in your Content Library tab under **People/Genesis8** Female/Anatomy/Fender Blender:

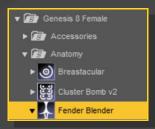

Morphs and presets can be dialed in the parameters tab, with **Genesis 8 Female** selected in the scene (NOT Fender Blender!) You can quickly access to them filtering results by "**FB\_**". Some of the morphs will shape the default G8F mesh, but most of them need the

graft to be loaded on the figure, and won't shape the glutes otherwise.

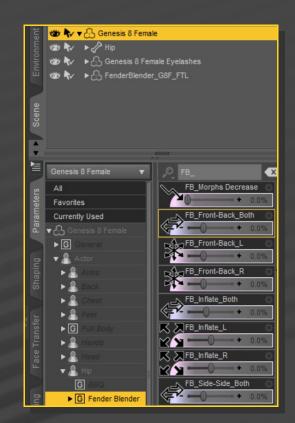

### 4 – Quick setup

- Select G8F;
- Load Fender Blender and the material copy script.

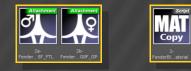

- Setup Golden Palace or Futalicious as usual, select their shell in the scene tab and load the '*Shell fix v2*' script to remove the white color on Fender Blender:

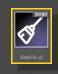

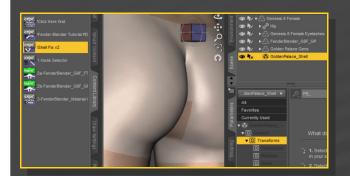

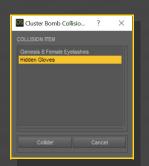

- With G8F selected, load any of the poses. The poses dial several collision morphs as well.

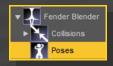

# 5 – Collisions and morphs

• Check the collisions tutorial! You can find it here:

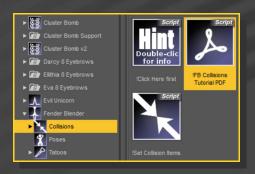

# 6 – Poses

- Setup Genesis 8 Female and Fender Blender;

- Load Hidden Gloves/Feet and setup Fender Blender collision to them;

# 7 – Bonus tatoos

Select G8F and load the tatoo shell on it.

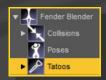

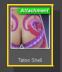

If you want to change its opacity, select the shell and inject an opacity preset on it.